### How to Log Into Student GMail Accounts

### SIGN IN at [www.google.com](http://www.google.com/)

If you are not signed into your school-assigned Google account, follow the directions below.

#### SIGN IN SCREEN 1

Sign into Google with your school Google account Email: [firstnamelastname@dpi.lcsk12.org](mailto:firstnamelastname@dpi.lcsk12.org)

Secure Name/Password - Form

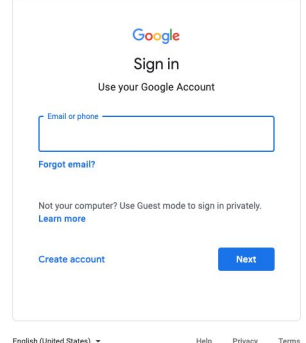

#### SIGN IN SCREEN 2

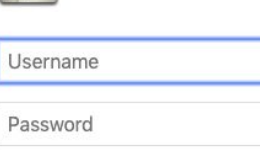

Sign in

Username: firstname (space) lastname Password: first initial last initial 4 digit # twice (no spaces)

Example:

[johnsmith@dpi.lcsk12.org](mailto:johnsmith@dpi.lcsk12.org) john smith js12341234

Click Sign In.

## How to Join a Google Classroom

#### JOIN CLASSROOM- Go to classroom.google.com.

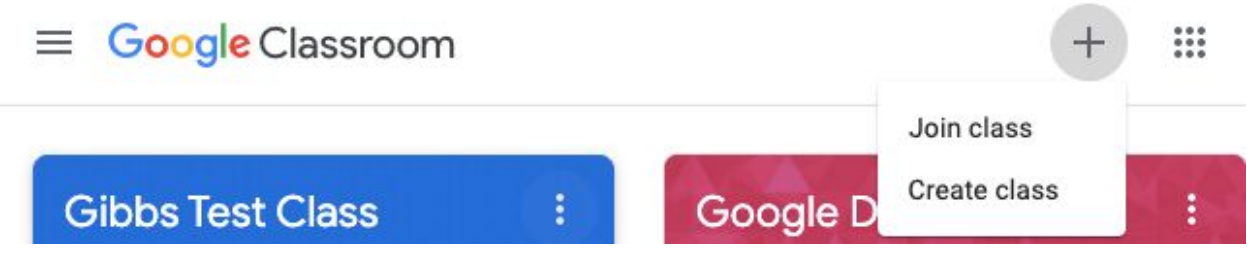

Click the + sign and select Join Class.

Enter the **class code** that was given to you by your teacher. This should be a combination of letters and numbers.

Click Join Class.

You will now be entered into the class and will see the class homepage.

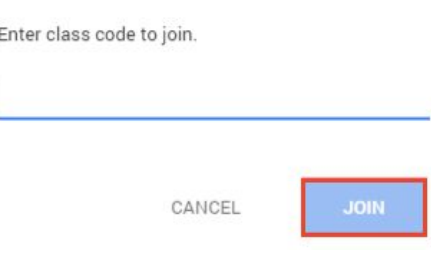

### How to Log Into Clever (Student)

Go to [www.clever.com](http://www.clever.com/)

Click "Log in As a Student"

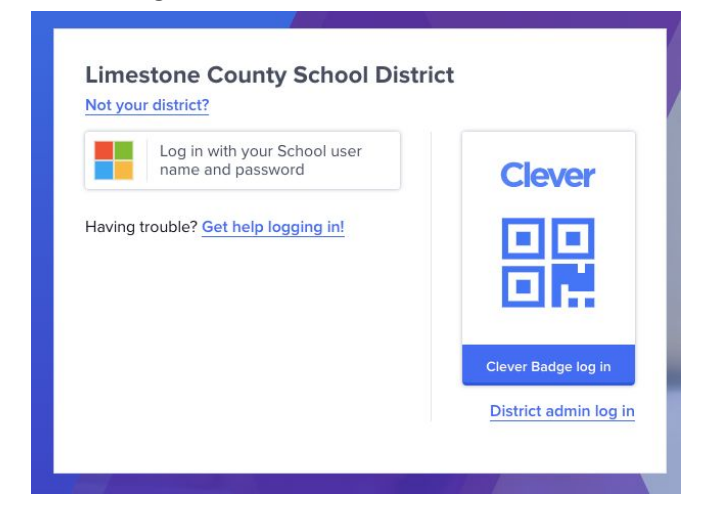

Click "Log in with your School username and password" and use the same information as given in the Google sign on

If the Second Sign In Screen appears, enter this information:

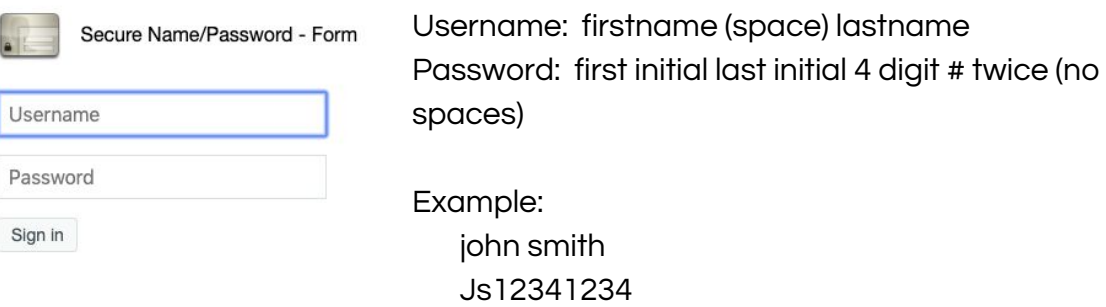

Once you are logged in, select the icon of the program that you wish to enter. If you do not see it, click on Limestone County Links on the left for more options.

# Edulastic (Student)

If you are having issues logging into Edulastic, please try back at a later time. We are in contact with the company and are waiting for an update to be pushed for Limestone County Schools. Once the update has been performed, you should then easily be able to login.

If you are still unable to login and need assistance, feel free to contact Catherine Preston the Instructional Technology Facilitator at Ardmore High School. Local ITFs will be assisting feeder schools with technology needs. You may contact her via email at catherine.preston@lcsk12.org

------------------------------------------------------------------------------------------------------------